# **Online Expense Portal**

### QUICK REFERENCE GUIDE

## REGISTRATION

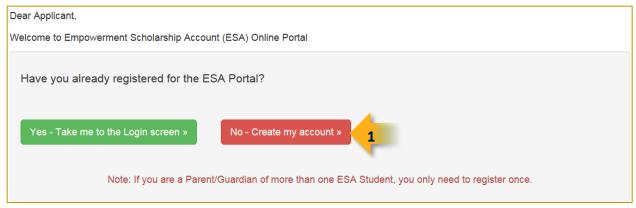

- 1) Select No Create my account if this is your first time registering for the Applicant Portal
  - If you registered for a different student, select Yes Take me to the Login screen to login into your account.
     Only one account is required for applicants with multiple students.

| 0 | You do not have to | register | again when | adding a new | student to the | e ESA program |
|---|--------------------|----------|------------|--------------|----------------|---------------|
|---|--------------------|----------|------------|--------------|----------------|---------------|

| ESA Application #: | Submit 3   |
|--------------------|------------|
| र                  |            |
| PARENT DETAILS:    |            |
| First Name*        | Last Name* |
| Date of Birth*     |            |
| MM/DD/YYYY         |            |
| STUDENT DETAILS:   |            |
| First Name*        | Last Name* |
| Date of Birth*     |            |
| MM/DD/YYYY         |            |

- 2a) Enter your ESA application number
  - If you don't know your application number, proceed to Step 2b
- 2b) Complete the Parent Details and Student Details using the information that was entered on the application
- 3) Click Submit

#### APPLICATION NUMBER VERIFICATION

The following window only displays if you are creating your account using the **application number**:

|   |                       | We have identified your ESA Application.<br>Please enter your birthdate to verify Application. | × |
|---|-----------------------|------------------------------------------------------------------------------------------------|---|
|   | ESA Application#:     | XXXX                                                                                           |   |
| 4 | Parent Date Of Birth: | MM/DD/YYYY                                                                                     |   |
|   |                       | Cancel Confirm                                                                                 |   |

4) Enter your birthdate to confirm that you are the applicant and click Confirm

| Create Account                                          |                                                                                    |  |  |
|---------------------------------------------------------|------------------------------------------------------------------------------------|--|--|
| Dear Amy,<br>Our Records indicate that you              | ur child (Student's Name) has been granted an Award for School Year (2016 - 2017 ) |  |  |
| Your Account will be created with the following details |                                                                                    |  |  |
|                                                         | your email address Create My ESA Account                                           |  |  |

#### 5) Click Create My ESA Account

- Your username for the account will be the email address that is on file with ESA (and automatically entered into the **User Name** field)
- You will quickly receive the following email:

| Dear Parent/Guardian.                                                                                                    |
|----------------------------------------------------------------------------------------------------|
| Thank you for registering with ADEConnect to access ADE ESA Expense Reporting.                                                 |
| You should receive an email directly from ADEConnect within a couple of hours. It will contain your new username and password. |
| If you have any questions, please do not hesitate to contact our office at 602-364-1969 or <u>esa@azed.gov</u> .               |
| Thank you,                                                                                                    |
| Program Staff   Empowerment Scholarship Account(ESA) Program                                                                   |

A few hours later you will receive a follow-up email with link and temporary password. You will be prompted to select a new password after the initial login to the system.